### ARBITRAGE D'UNE SÉANCE CLUB

#### (premiers pas)

Préambule: La pérennité d'un club passe, entre autres, par la passation des savoirs dont l'arbitrage est un élément incontournable. Plus il y a de personnes formées plus il est confortable de pouvoir s'organiser.

L'arbitrage doit être abordé sous 2 formes. L'arbitrage officiel qui nécessite une formation pointue et poussée (module de formation sur les sites de la Fédé et du Comité) et l'arbitrage club que l'on va aborder ici qui nécessite tolérance et pédagogie tout en maîtrisant l'outil Duplitop pour être crédible auprès des joueurs et déjouer les caprices du logiciel.

Il y a plusieurs façon d'arbitrer sur Duplitop, tout dépend de la population que vous avez en face de vous. La méthode proposée ci-dessous est adaptée à la majorité des clubs.

V I Az

### A) PRISE EN MAIN DE DUPLITOP (ARBITRAGE)

ce module donne accès à l'arbitrage des parties (en club, en tournoi, en simultané permanent, etc.)

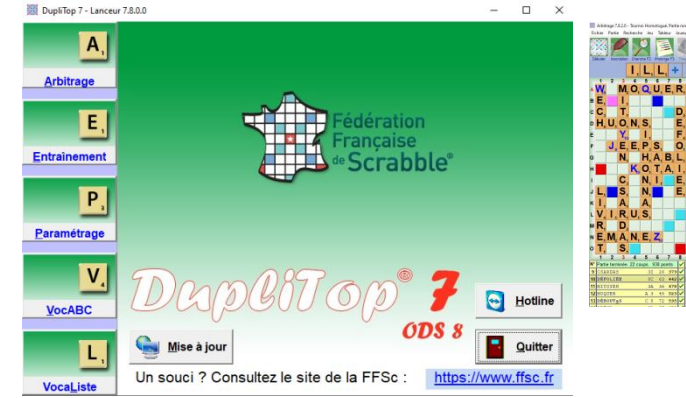

La fenêtre s'ouvre sur la dernière partie arbitrée. Si la dernière partie est introuvable un message l'indique et un autre message vous indique que Duplitop va démarrer sur une partie vierge.

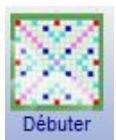

Voici plus en détail la procédure pour commencer à arbitrer. Cliquez sur «Débuter». S'affiche alors cette fenêtre :

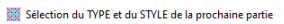

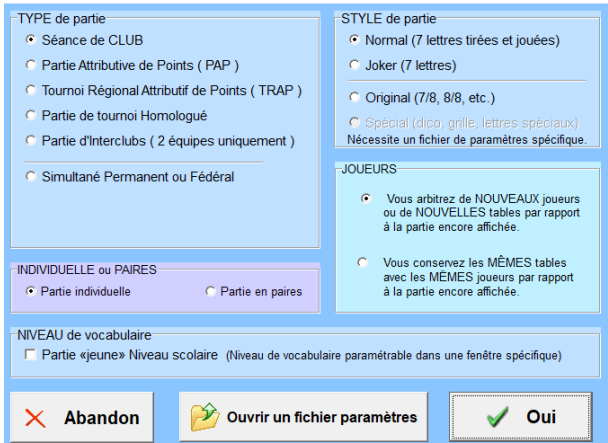

Dans la zone « **TYPE de partie** », cochez sur Séance de CLUB.

Dans la zone « **STYLE de partie** », cochez la ligne correspondant au style de partie que vous allez arbitrer (Normal, Joker ou Original).

Une fois ces options choisies, cliquez sur le bouton « **Oui** » pour démarrer la partie. Si vous avez choisi une partie originale, une nouvelle fenêtre apparaîtra pour vous demander de préciser le style de partie que vous voulez arbitrer (7 sur 8, 7 et 8 joker, etc.).

Vous devez maintenant donner un nom à votre partie : saisissez au clavier celui que vous voulez lui donner (par exemple : 2022JANVIER15) puis cliquez sur « Enregistrer ». S'il s'agit de votre première partie, DupliTop vous demande de saisir le nom de l'arbitre. Saisissez le nom, suivi du prénom de l'arbitre, puis appuyez sur la touche Entrée de votre clavier. Si le nom saisi n'existe pas dans la base de données de DupliTop, celui-ci vous proposera de l'y ajouter. Importer les noms

 $\times$  |

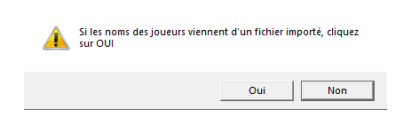

Ensuite, DupliTop vous demande si les noms des joueurs viennent d'un fichier importé. Si c'est le cas (en général en tournoi officiel), cliquez sur « oui »; sinon, cliquez sur « non ». Si vous ne savez pas ce que signifie « fichier importé », choisissez « non ».

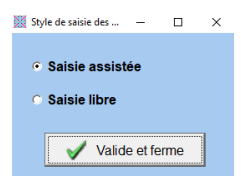

Puis, DupliTop vous demande de choisir entre « **Saisie assistée** » et « **Saisie libre** ». La « Saisie libre » vous permet de saisir le nom de joueurs sans aucune assistance comme bon vous semble (Par exemple : Jo, Mimi, Lulu, etc.). La « Saisie assistée » vous contraindra à sélectionner le nom de vos joueurs parmi le fichier des licenciés. Si vous retenez cette option, la fenêtre d'inscription des joueurs apparaît.

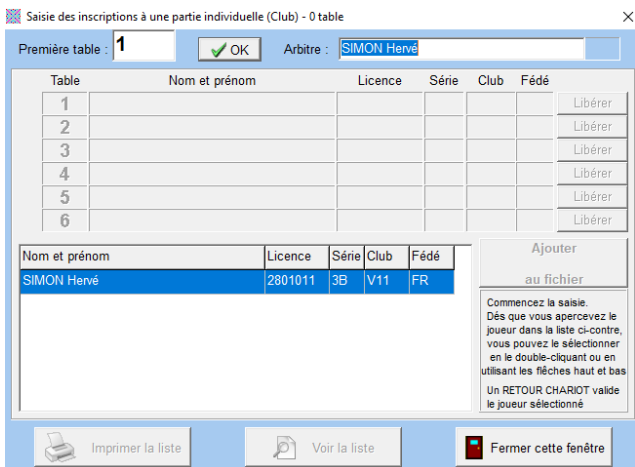

Dans un premier temps inscrivez votre nom comme arbitre puis validez par la touche OK. Le curseur clignote alors sur la ligne 1 (Table 1). Saisissez le nom de famille du joueur installé à cette table, suivi d'un espace et de son prénom. Au cours de la frappe, dès que le nom du joueur apparaît en tête de la liste au bas de la fenêtre, appuyez sur la touche « Entrée » de votre clavier. Ce joueur est alors inscrit. Continuez ainsi de suite, jusqu'à l'inscription du dernier joueur. Si vous avez fait une erreur au cours d'une des inscriptions, cliquez sur le joueur dont le nom est erroné. En cliquant sur la touche "Libérer" vous effacez les données, vous pouvez saisir de nouveau le nom correct, et validez en appuyant sur la touche « Entrée ».

Si vous essayez d'inscrire un joueur qui n'est pas dans la base de données, DupliTop vous proposera de l'ajouter au fichier. **Tous les joueurs ajoutés à votre fichier « Joueurs ajoutés» y resteront, même après mise à jour de votre logiciel.** Une fois les inscriptions terminées, cliquez sur « Fermer cette fenêtre ».

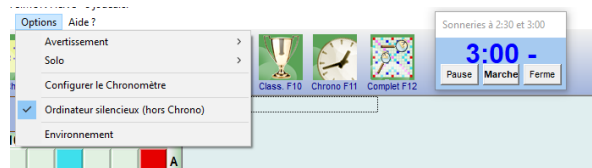

Avant de procéder au tirage du premier coup, pensez à "Configurer le chronomètre". Soit en cliquant sur "Options" soit faites un clique droit directement sur le chronomètre.

Procéder au tirage des lettres. Deux possibilités s'offrent à vous: le tirage au sac ou le tirage automatique. Quelle que soit la méthode choisie, le tirage doit être aléatoire. En club on a tendance à vouloir un tirage équilibré pour le plaisir des participants mais ce n'est pas rendre service aux joueurs qui doivent être confrontés, pour ceux qui feront des compétitions, aux solutions improbables avec 3"U" ou 3"O" par exemple.

TIRAGE AU SAC : Tirez vos lettres, affichez et annoncez votre tirage (voir "Tirage et annonce des lettres" en annexe) répétez votre tirage et lancez votre chronomètre (Touche F11).

Pendant que les joueurs cherchent, cliquez sur la fenêtre "Tirage F4" ou directement "F4" le plateau des lettres apparaît. Saisissez les lettres du tirage au clavier, ou en cliquant sur une des lettres restantes du sac, cliquez sur «**Validation**».

Si vous désirez confier au logiciel le TIRAGE AUTOMATIQUE des lettres vous ne devez pas lancer le chrono avant mais après le tirage. Au premier coup, cliquez sur « **Tirage automatique** » ou appuyez sur Entrée. Une fois le tirage effectué, , cliquez sur « **Validation** », faites le choix du mot (voir "Choix du Mot" en annexe), cliquez sur "Jouer", affichez et annoncez votre tirage, lancez le chronomètre (F11). Une fois les bulletins ramassés, annoncez la solution retenue. Théoriquement vous devez annoncer le score, la place, le mot (exemple 14 pts horizontalement en H-3, LUTONS) . Procédez au tirage suivant (F4) pour annoncer les lettres aux joueurs, « **Validation** », lancez le chrono. La liste des solutions du coup précédent est alors affichée, vous êtes prêt à arbitrer les joueurs.

CORRECTION avec la méthode F2

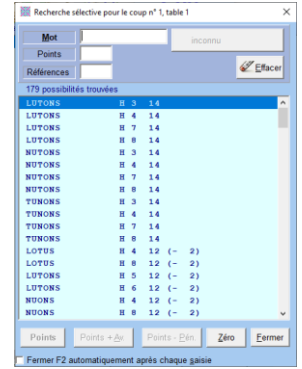

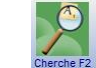

Au préalable, configurez votre module "F2"

Vous pouvez le positionner où vous le voulez, agrandir ou rétrécir la fenêtre mais surtout pensez à décocher la case tout en bas

Fermer F2 automatiquement après chaque saisie

sinon votre module se fermera après chaque saisie et ce n'est pas confortable.

Les solutions les plus chères s'affichent en premier et le curseur se positionne sur le Top du coup. Pour éviter toute erreur d'arbitrage, vous devez vous positionner sur la solution

inscrite sur le bulletin du joueur. Si c'est le top vous êtes donc déjà positionné dessus, il suffit d'appuyer sur la touche

"Entrée" de votre clavier pour valider le score et passer au suivant. Si la solution n'est pas le top mais est visible juste en dessous, positionnez vous dessus (soit directement avec la souris, soit avec les flèches Haut/Bas) et validez. A chaque fois que vous passez au suivant le curseur revient sur le top. Lorsque la solution est trop loin du top vous ne la verrez pas immédiatement. Saisissez dans la partie "Mot" tout en haut les premières lettres jusqu'à l'apparition du mot joué. Il se peut que vous soyez obliger de taper le mot tout entier. Par contre si le mot joué est court vous pouvez le taper en entier et terminer votre saisie par le signe"=" de sorte à n'afficher que les solutions possibles avec ce mot court.

Ainsi de suite vous arbitrez tous vos joueurs. Quand vous arrivez à la dernière table une fois la correction effectuée, la fenêtre se referme toute seule. Il suffit d'appuyer sur la touche "Entrée" de votre clavier pour passer au coup suivant.

Si vous ne trouvez pas le mot inscrit sur le bulletin, c'est très certainement un zéro. Soit le mot n'existe pas et le logiciel vous annonce "Mot inconnu", il vous suffit d'appuyer sur la touche "Entrée" pour confirmer le zéro, soit le mot est valable mais injouable "Impossible Actuellement" même sanction.

Si vous avez un doute sur le bulletin et afin de ne pas perdre trop de temps dans la correction, mettez zéro (pavé "zéro" tout en bas) pour passer au suivant et une fois la fenêtre "F2" refermée positionnez vous dans la case du bulletin litigieux pour approfondir la situation. (Exemple: bulletin illisible, raccord inexistant, lettre mal recopiée etc...)

En club vous pouvez demander au joueur ce qu'il a voulu écrire pour corriger à posteriori le bulletin.

Pour modifier un score, positionnez vous directement, avec la souris sur la case concernée, (Attention à bien se positionner sur le bon joueur et le bon coup). Ci dessous on s'est positionné sur la Table 2 (affichage en rouge) au coup 1 (affichage en rouge) la case apparait sur fond bleu. (la coche verte après le score indique que vous aviez fini d'arbitrer

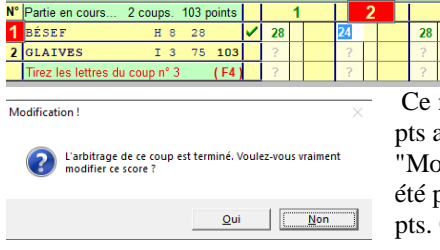

ce coup). Quand vous intervenez directement dans la case, vous pouvez saisir directement sur le pavé numérique le score à modifier ou déclencher l'arbitrage "F2" pour plus de vérification.

Ce message s'affiche. Faites très attention, imaginons que l'on souhaite mettre 20 au joueur concerné. Dès qu'on appuie sur le 2 du pavé numérique le message Modification !" apparait, cliquez sur "OUI" et l'on s'apercoit que le chiffre 2 a bien été pris en compte, à vous de poursuivre la correction en tapant 0 pour afficher 20 On a tendance à retaper la totalité du score et cela engendre des erreurs.

Autre subtilité dans la correction directe. Vous voulez mettre 2 pts à ce joueur, vous tapez sur 2, le message "Modification !" apparait vous validez "OUI" le 2 apparait mais le curseur attend la suite parce que des solutions à 20 points et plus existent. Vous devez donc valider par "Entrée" sans rien rajouter.

Si vous utilisez la touche "F2" pour faire la modification. Après le message "Modification !" vous validez "OUI" et pouvez corriger facilement en vous positionnant sur le coup joué, sauf qu'une fois validée la fenêtre ne se referme pas de suite car cela passe au joueur suivant, alors que le score de ce joueur n'a pas besoin d'être modifié. Il faut donc penser à refermer la fenêtre après chaque modification.

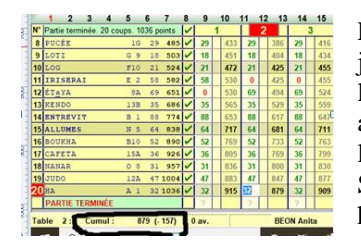

En fin de partie vous êtes amenés à vérifier les cumuls présumés des joueurs. Certains joueurs ne font pas leur cumul mais vous annonce leur négatif (exemple -157). L'endroit le plus fiable pour vérifier les scores est celui qui est entouré sur l'image. Si vous étiez amenés à inscrire les "Avertissements" et "Pénalités" ce serait le seul endroit qui affiche le score réel du joueur, donc prenez l'habitude de pointer cet endroit. Si vous ne voyez pas cette dernière ligne, c'est que le repère de votre souris est trop haut, descendez en bas d'écran pour faire apparaitre ce cumul.

#### Voici un résumé de l'utilisation des boutons :

**DEBUTER** et **INSCRIPTION** s'utilisent en début de partie. Vous pouvez également inscrire des joueurs supplémentaires en cours de partie.

Inscrire un joueur retardataire cliquez sur cliquez sur "OK" Positionnez vous au numéro de table concernée et inscrivez le Nom Prénom, validez, un message vous demande si vous voulez mettre les points du joueur à zéro.

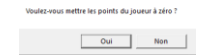

Confirmez par "Oui"

#### Retirer un joueur qui abandonne

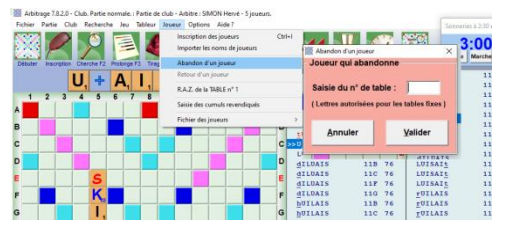

Lorsque le joueur abandonne, il doit vous prévenir afin de le retirer du jeu sinon vous risquez d'avoir un décalage ans votre arbitrage. Suivez les instructions de l'image illustré.

**CHERCHE (touche F2)** permet lorsque vous arbitrez un bulletin de rechercher directement un mot ou un score donné. A utiliser au début de son apprentissage à l'arbitrage.

**PROLONGE (touche F3)** permet de rechercher et d'afficher les prolongements sur la solution en cours.

**TIRAGE (touche F4)** permet d'effectuer le tirage des lettres du coup suivant.

**CHOIX (touche F5)** affiche les solutions pour le coup dont le tirage a été effectué.

**RELIQUAT (touche F6)** affiche le reliquat des 102 lettres.

**7+1 (touche F7)** affiche les scrabbles secs, en appui et en double appui sur le tirage choisi (il s'agit du tirage en cours).

**ODS (touche F8)** permet de consulter le dictionnaire.

**PARTIE (touche F9)** permet de visualiser la partie en cours.

**CLASSEMENT (touche F10)** permet d'afficher et/ou d'imprimer le classement provisoire de vos joueurs.

**CHRONO (touche F11)** permet de lancer ou d'arrêter le chrono.

**COMPLET (touche F12)** permet de voir toutes les places possibles du mot joué même celles qui valent "zéro".

## **Annexe**

## **Tirage et annonce des lettres**

Au premier coup, l'arbitre tire une à une et au hasard le nombre de lettres requises qu'il annonce, dans l'ordre où elles ont été extraites, par référence aux mots types du tableau d'épellation ci-après, sous la forme « Pays-Lettre ». Aux coups suivants, il agit de même en tirant le nombre de lettres nécessaires pour compléter le tirage. Pour chaque coup, l'arbitre annonce :

 $\Box$  alle nombre de lettres du reliquat ou du rejet;

 $\Box$  les lettres du reliquat (Pavs seul) dans l'ordre alphabétique, joker en dernier :

□ □ les nouvelles lettres tirées sous la forme « Pays-Lettre » ; pour un joker, l'annonce doit se limiter à « Joker – Lettre blanche » ;

 $\Box$  les lettres du tirage complet (Pays seul / Lettre seule si en blitz), en groupant les lettres identiques ; □ □ le début et la fin du temps de jeu.

## *Tableau d'épellation*

**Algérie A - Belgique B - Canada C - Danemark D - Égypte E - France F - Grèce G Hongrie H - Italie I - Jordanie J - Kenya K - Luxembourg L - Maroc M - Norvège N Océanie O - Portugal P - Québec Q - Roumanie R - Suisse S - Tunisie T - Uruguay U Venezuela V - Wallonie W - Xénophon X - Yougoslavie Y - Zambie Z Joker Lettre blanche**

# **Validité des tirages**

À chaque coup, le tirage doit comporter au minimum :

 $\Box$  pour les quinze premiers coups : deux voyelles et deux consonnes ;

 $\Box$  a partir du seizième coup (ou plus tôt du fait du reliquat) : une vovelle et une consonne.

 $\Box$  Si le reliquat ne permet plus d'obtenir un tirage valide, l'arbitre met fin à la partie.

 $\Box$  Si les lettres tirées ne forment pas (avec le reliquat éventuel) un tirage valide, il y a **rejet** :

l'arbitre remet toutes les lettres dans le sac (reliquat compris) et effectue un nouveau tirage, cela jusqu'à ce que les conditions requises soient remplies.

 $\Box$  Pour l'appréciation du minimum de consonnes et de voyelles, l'arbitre peut considérer, à son gré, les jokers et la lettre Y comme voyelles ou comme consonnes. Cette liberté de choix n'est plus possible en fin de partie, lorsque le reliquat de lettres (sans joker ni Y) est constitué exclusivement de consonnes ou de voyelles.

# **Choix du Mot**

Le logiciel Duplitop vous propose ce qui lui semble être la meilleure solution. Dans le doute retenez cette solution mais sachez que ce n'est pas toujours l'idéal.

Tout d'abord les solutions où vous n'avez pas le choix se résument à:

- 1. Une solution unique
- 2. Une solution qui permet de garder le joker (là encore il peut y en avoir plusieurs)
- 3. Au dernier coup, la solution qui permet de finir la partie

Dans les autres cas, voici quelques éléments qui vous permettent de choisir une solution plutôt qu'une autre.

- 1. Au premier coup favorisez une solution qui se joue sur la partie gauche de la grille plutôt qu'à droite
- 2. Au premier coup avec un tirage, de 7 lettres à 1 point, qui scrabble, placez votre mot en "H-3". En effet la dernière lettre se trouve en "H-9" il est donc possible de scrabbler par la suite en "G-9" ou "I-9"
- 3. A rallonge égale, choisissez le mot qui alterne voyelle consonne plutôt que 3 voyelles où 3 consonnes de suite.